# **Accessing NSLP/SBP/SSO Claims Post-Rollover**

## Click on the "School Nutrition Programs" icon (Blue Icon/Blue Box).

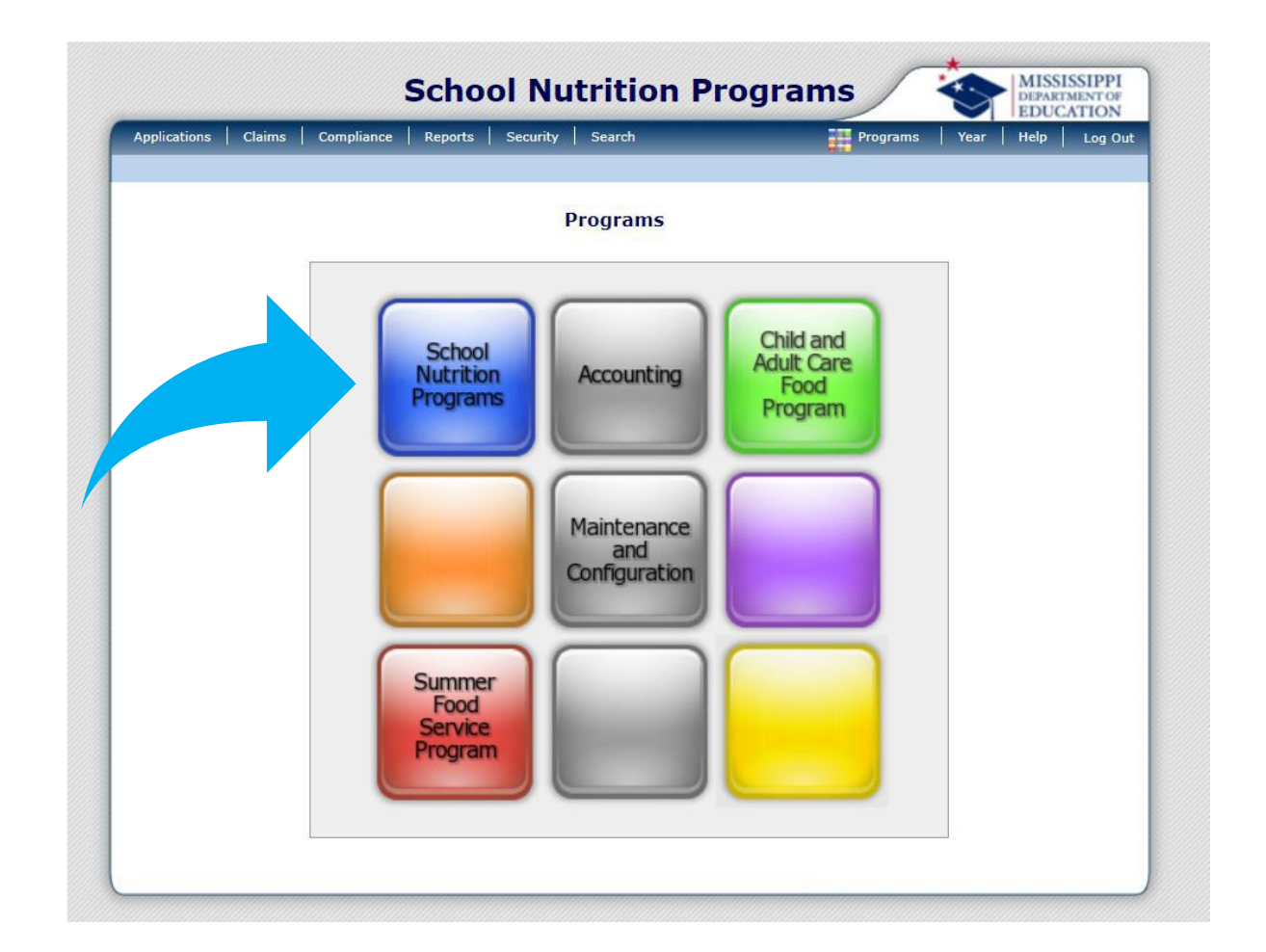

# In the top banner on the right, select "Year" (white lettering).

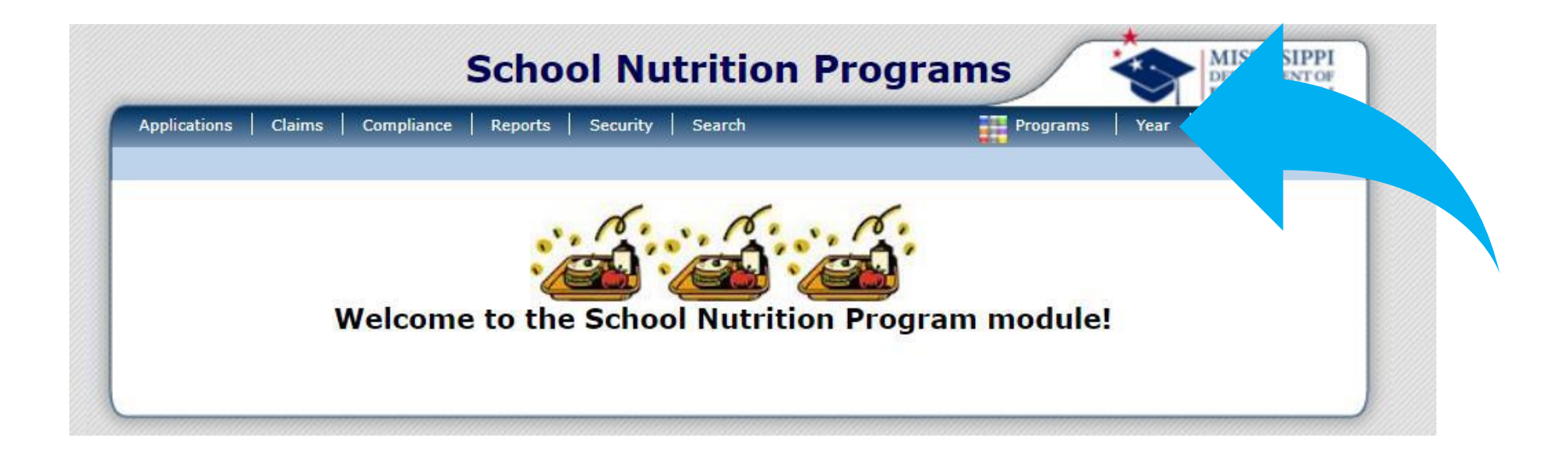

### **Changing the Year** Select the year you wish to work in, operate in, or make changes to.

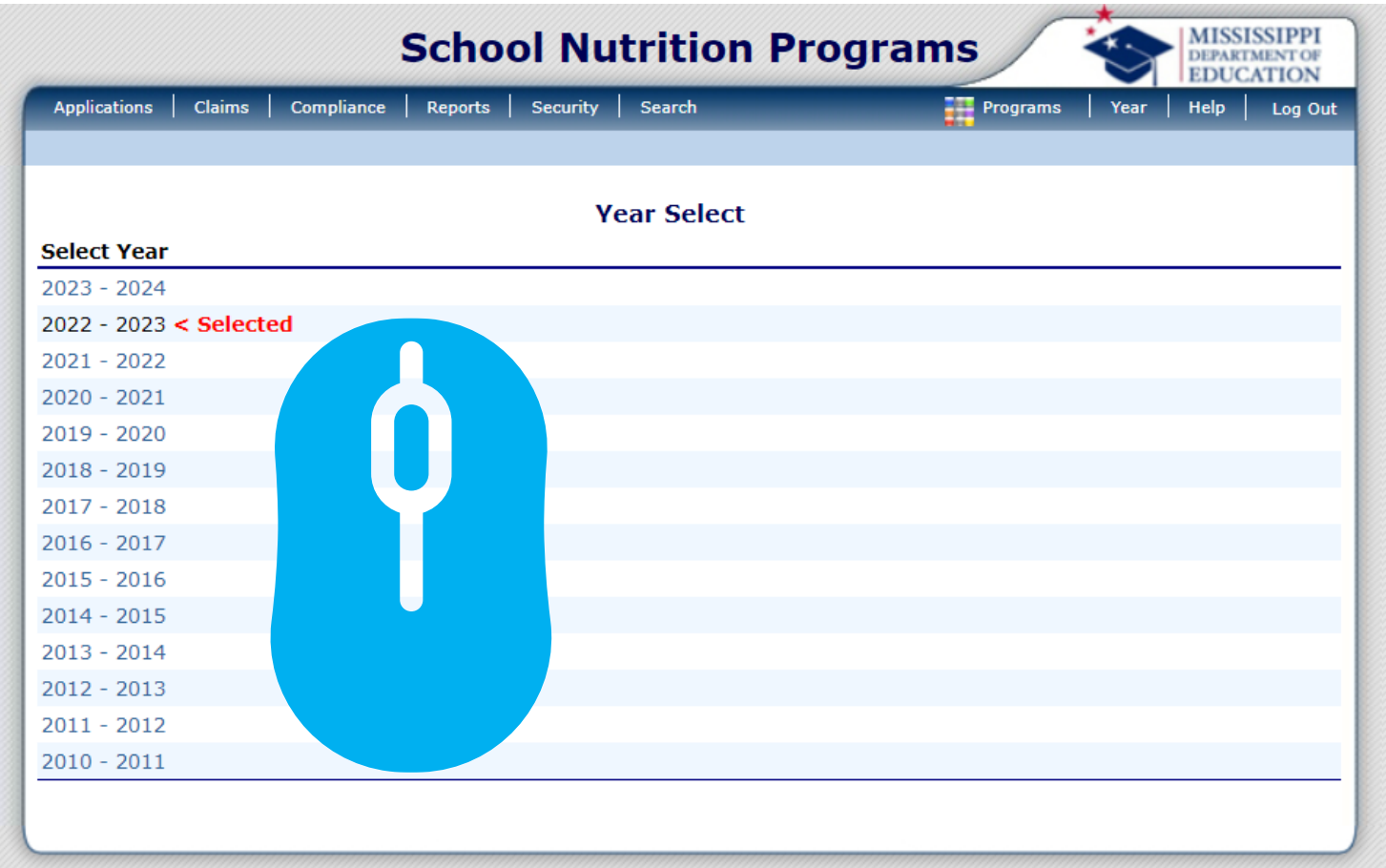

#### **Selecting Functions**

Choose "Claims," "Applications," or the desired function located in the top banner in white lettering. The system will display the year you are operating in, highlighted in red.

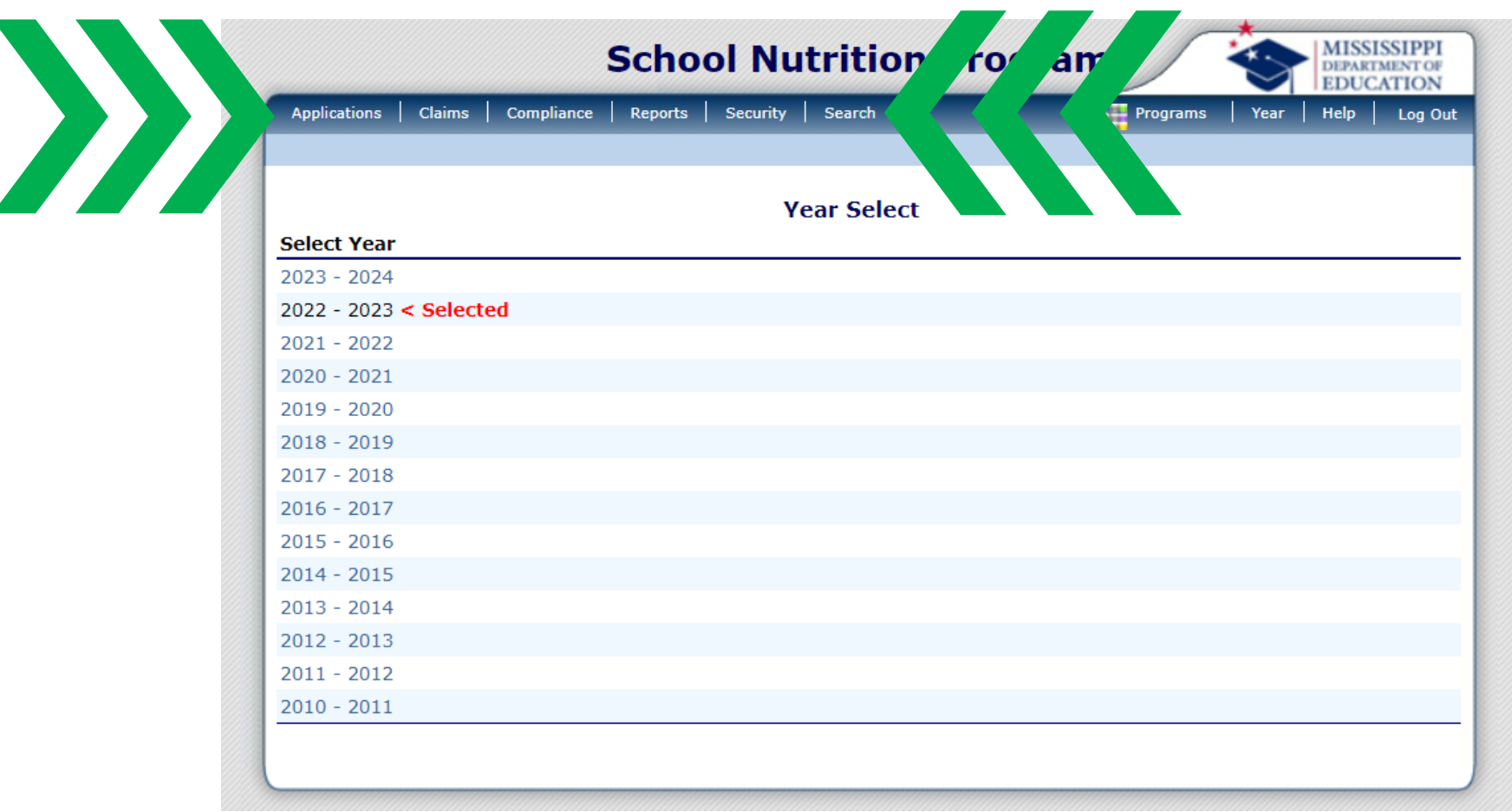

#### **Verifying the Year**

Ensure the year you want to work in is locked in by verifying it here. This step is crucial to avoid making changes in the incorrect year, which could lead to potential issues.

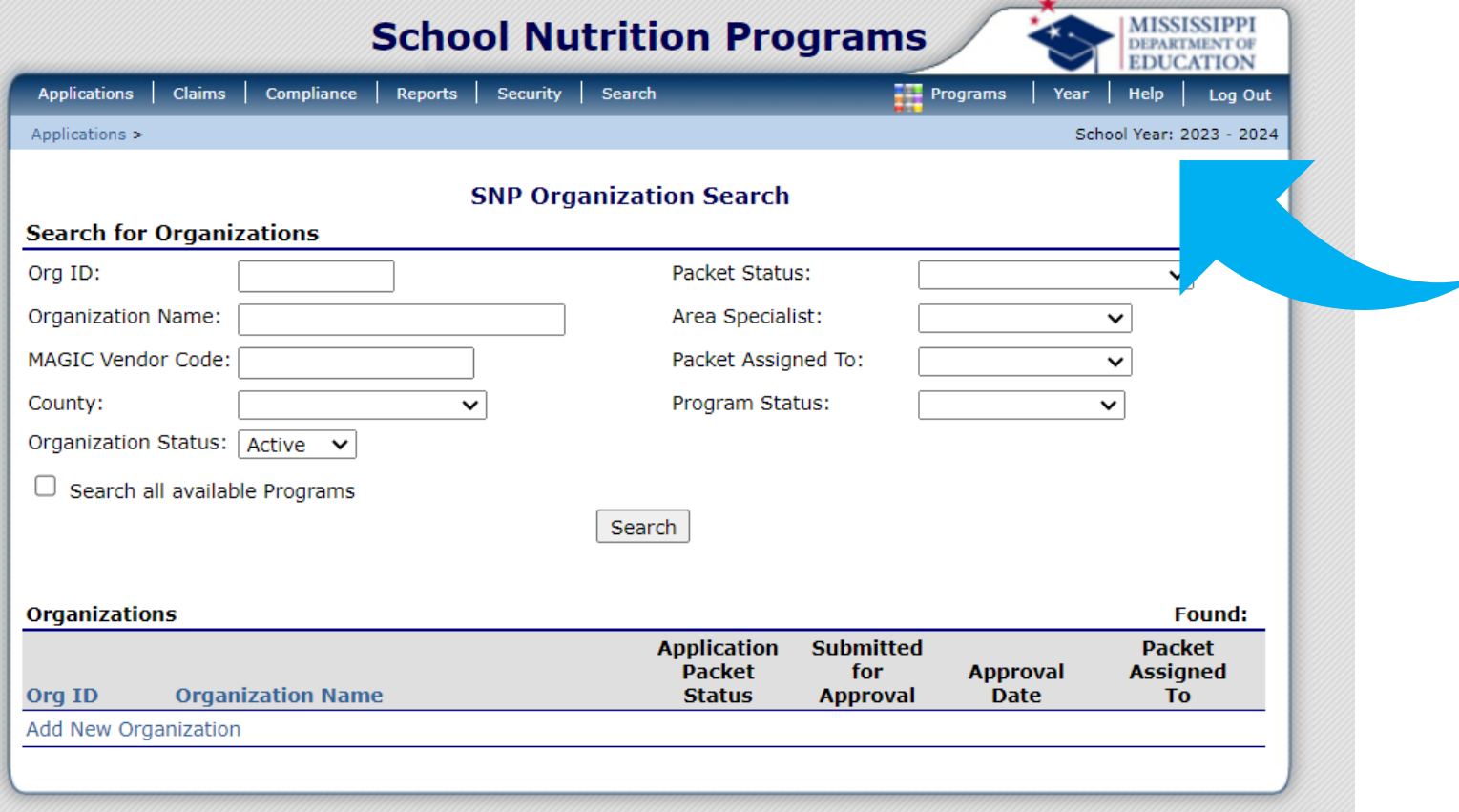

### **Selecting a Claim**

From this point, you can choose either the SNP (School Nutrition Programs) or SSO (Seamless Summer Option) claim.

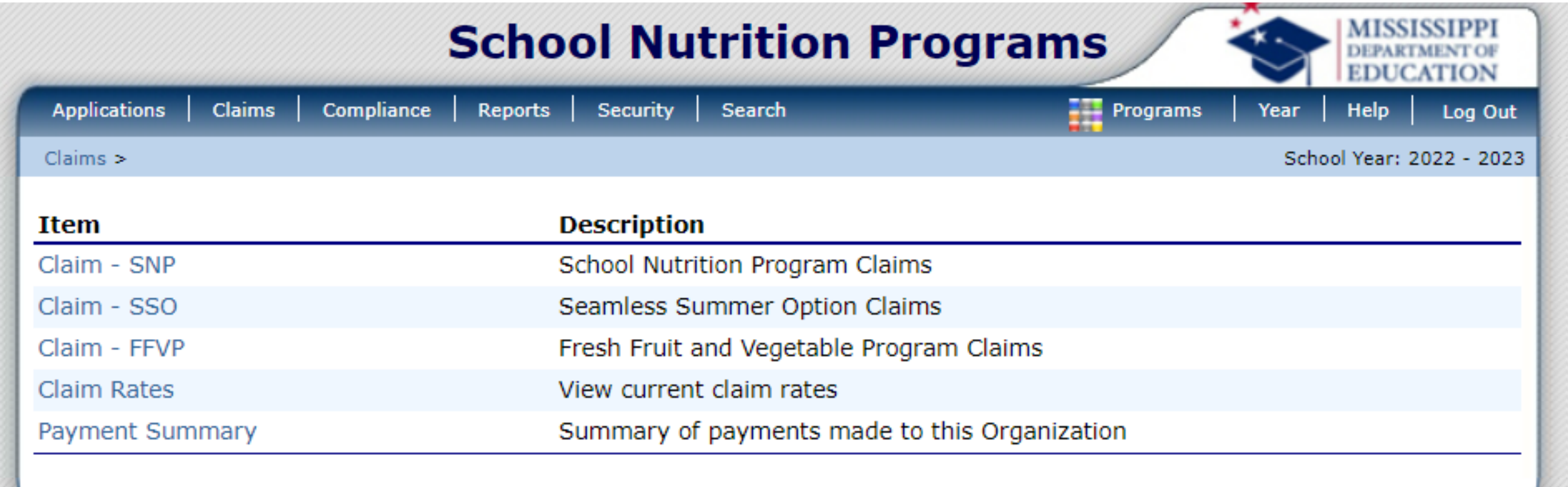